## VISIT TRACKER SITE/FUND CODE GUIDANCE

As of July 1, 2018, Site/Fund codes have been updated. Over the history of the HVSA, funding distribution has evolved from tracking by Cohort to tracking by Funding Source. It is important for you to assign a funding source to each of your HVSA-funded clients and to ensure that your data systems reflect these sources. Below is a description of the current funding streams for the HVSA.

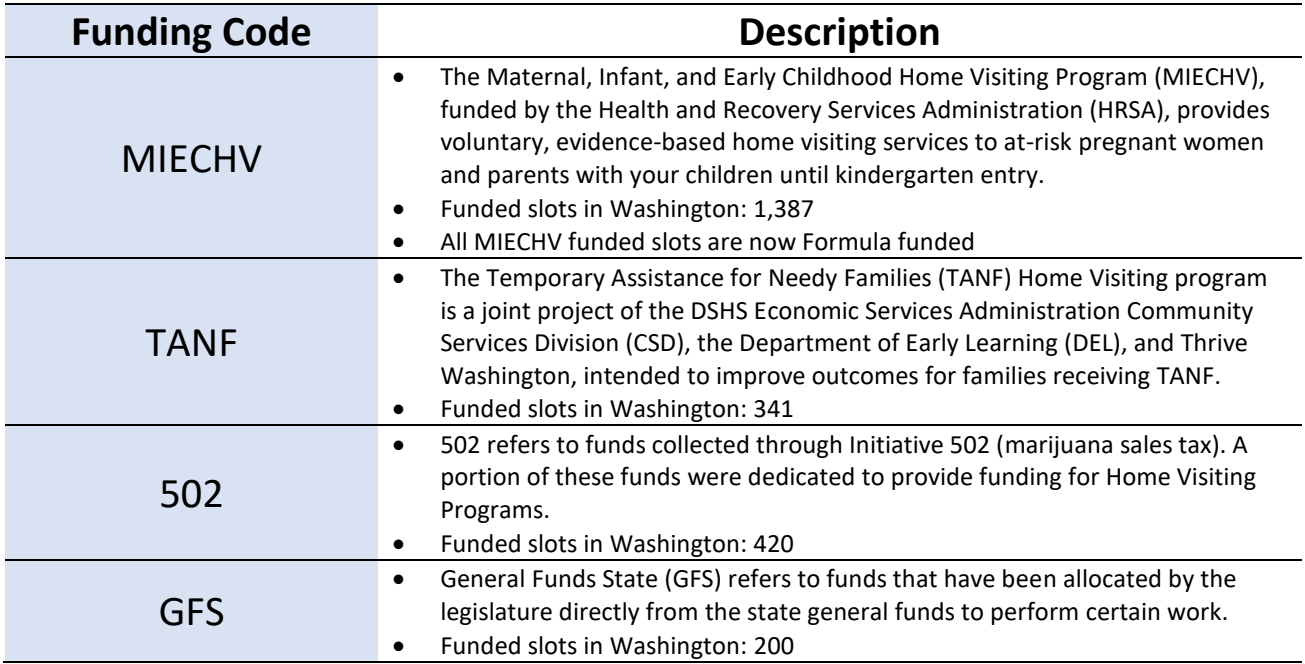

## **Consolidation**

We are requesting that each Local Implementing Agency (LIA) consolidate their funding codes in an effort to minimize possible data errors. The 'Consolidate' feature allows funds from multiple codes to be consolidated into one code, either the National Type (MIECHV) or an assigned State Type. This function is only changeable by the Main Administrator of the LIA. For example, if you have 'Cohort 3' and 'Cohort 6' codes you would want to consolidate both of those to the MIECHV code (see table below).

*NOTE: When consolidating a Site Code, the code will be replaced with the State or National Type selected for ALL FAMILIES that have the original code assigned at any point in their Site Code History Table. The original code will no longer exist in the program's list of codes.*

Previous instructions provided guidance that allowed sites to enter their own codes, therefore Site/Fund codes will vary across LIA's on what populates as the list of available codes. Please note, Site/Fund Codes are case sensitive so please ensure codes match the guidance below.

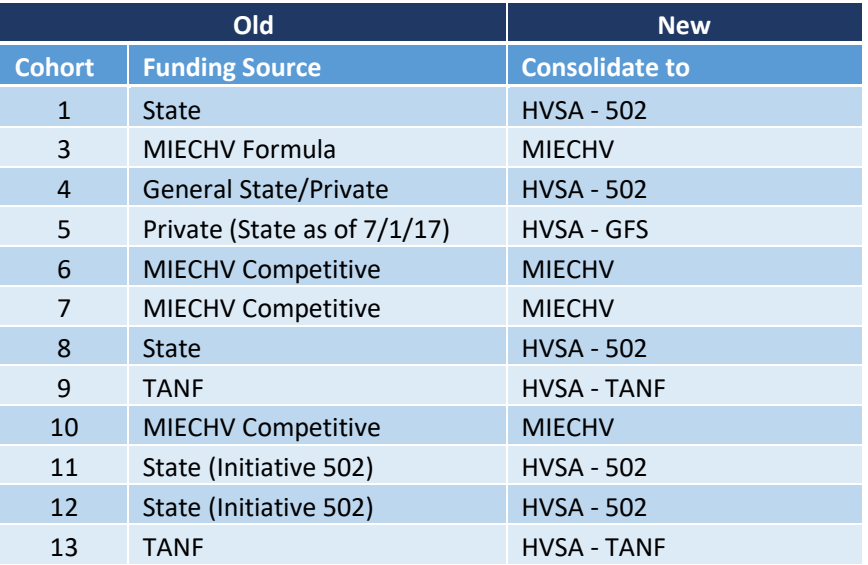

## **Viewing Your Site/Fund Codes (Main Administrator function)**

For site To view your current list of funding codes for your site:

- 1. Go to Setup > Site Codes
- 2. Click 'Consolidate' for the Site Code you would like to consolidate. In this example we are consolidating the '502' Site Code

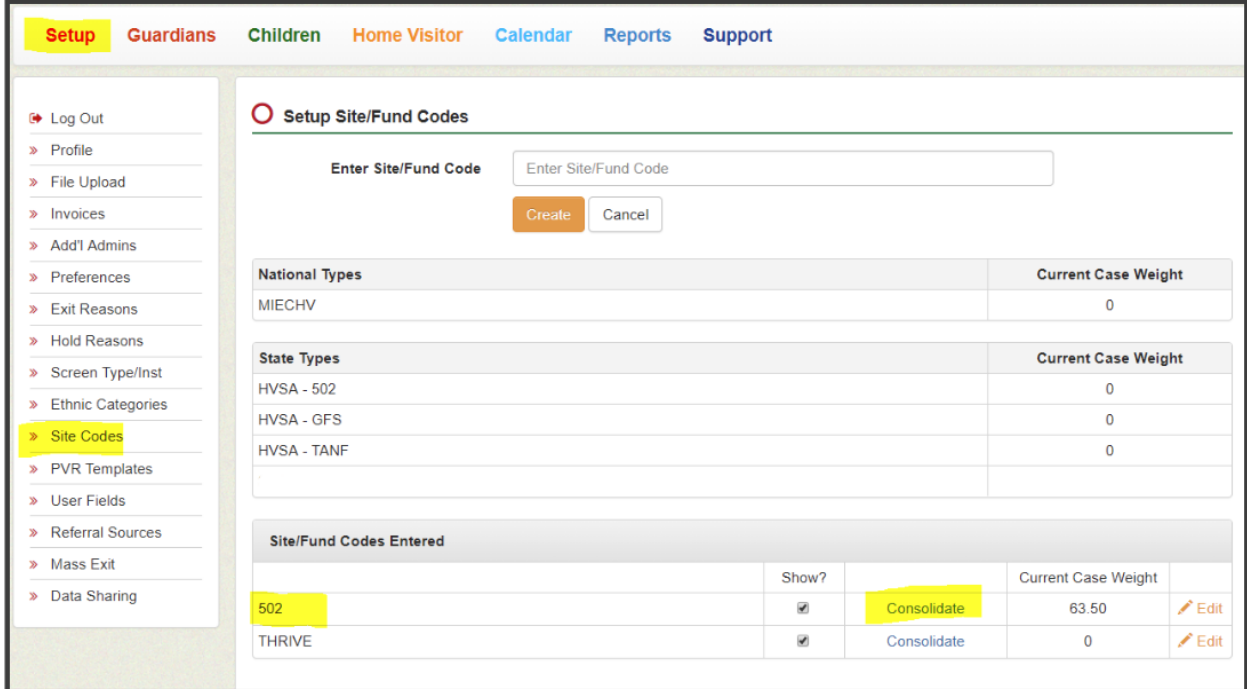

- 3. Select 'HVSA-502 (State)' from the dropdown list
- 4. The '502' Site Code no longer exists in the list of Site/Fund Codes entered by the Main Administrator (screenshot below)

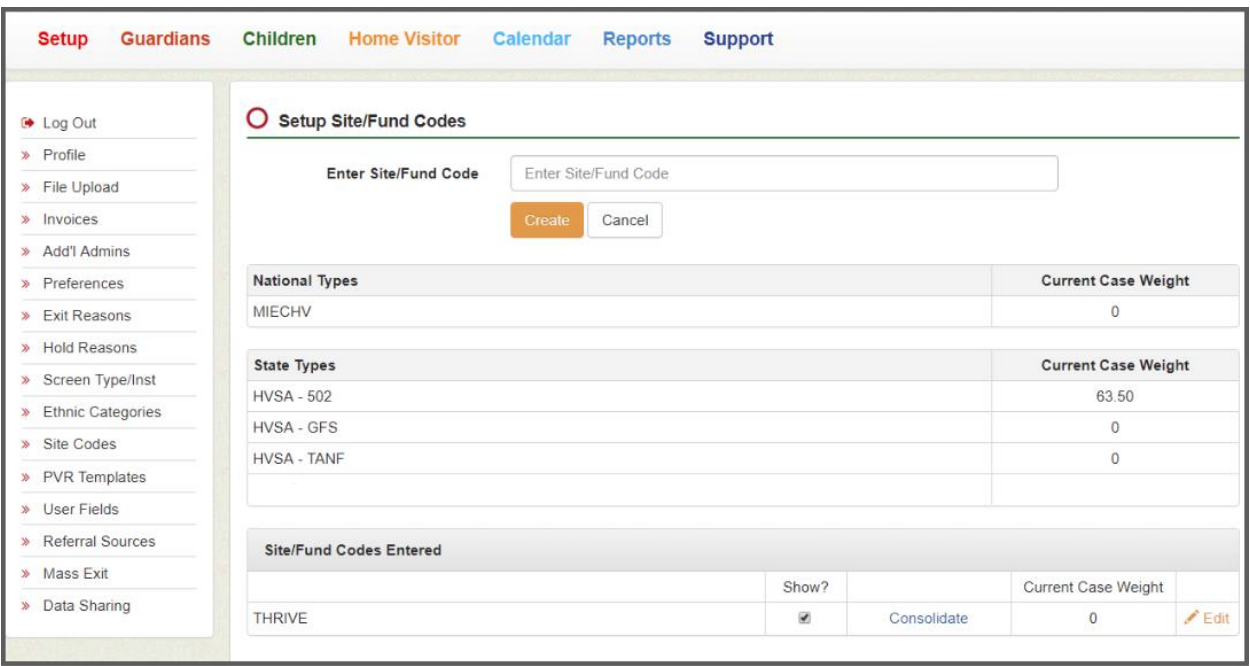

## **Displaying Site/Fund Codes for Users**

All four of the new codes will show up in your Site/Fund Code list, in addition to previous codes used. Since your site may only need to use one code, you have the ability to tailor which Site/Fund Codes show available to Home Visitors in Visit Tracker under 'Guardian Data' information. Check the "Show?" box for only those you want to be displayed as an option.

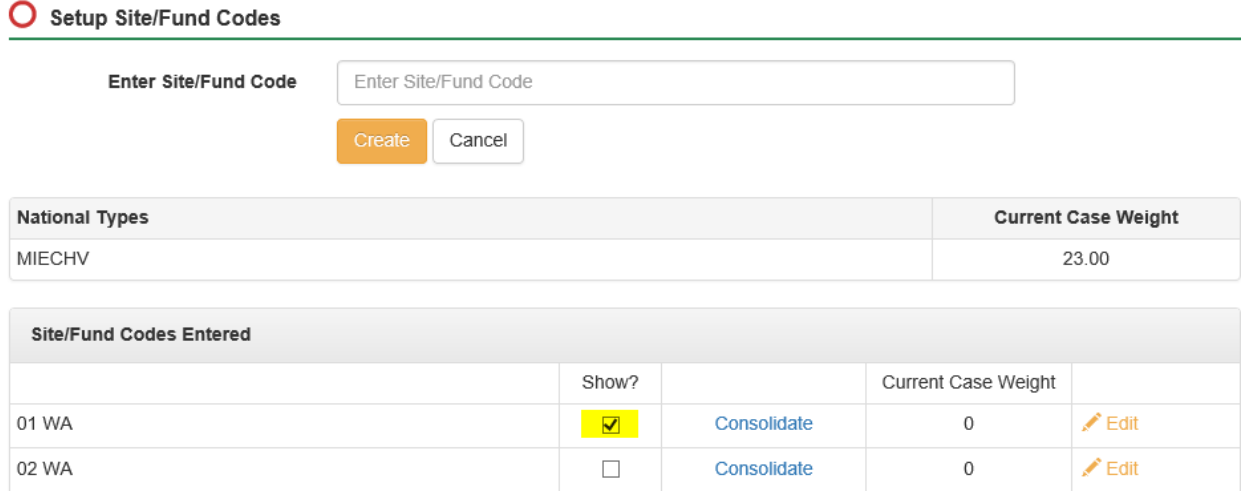

*NOTE: Each site should be aware of the funding codes they have been assigned. If you are unsure of what funding codes to use please refer to your contract and/or contact your DCYF Program Specialist.*